## **Yoosee Smart Camera Quick Operation Guide**

Verze 1.8

#### **1. Stáhnout a nainstalovat Yoosee pro mobilní telefon**

(1) Vyhledejte a nainstalujte aplikaci "Yoosee" z iTunes App Store (pokud používáte Apple iPhone) nebo Google Play (pokud používáte telefon Android). Software "Yoosee" pro PC Windows si můžete také stáhnout a nainstalovat z http://www.yoosee.co/

(2) Níže si můžete vybrat a naskenovat QR kód a nainstalovat nejnovější verzi Yoosee v závislosti na typu vašeho mobilního telefonního systému.

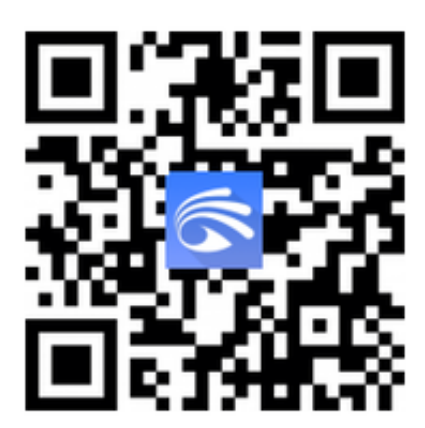

Yoosee pro Android Yoosee pro iOS

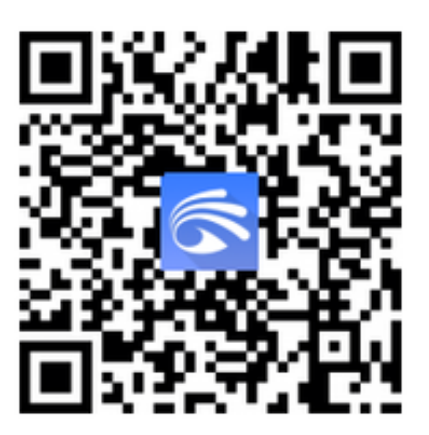

### **2. Přidat zařízení**

**1.** Přihlášení a registrace účtu

(1) Registrace: Kliknutím na "Rychlá registrace" zaregistrujete nový účet. K registraci můžete použít své telefonní číslo (podporované země / oblasti pro registraci telefonu, jak je uvedeno níže) nebo e-mailovou adresu. (Registrace e-mailem se velmi doporučuje, protože je vhodné si heslo pro budoucí použití resetovat.)

(2) Přihlášení: Můžete se přihlásit zadáním existujícího účtu a hesla. Nebo povolte přihlášení přes WeChat nebo Line.

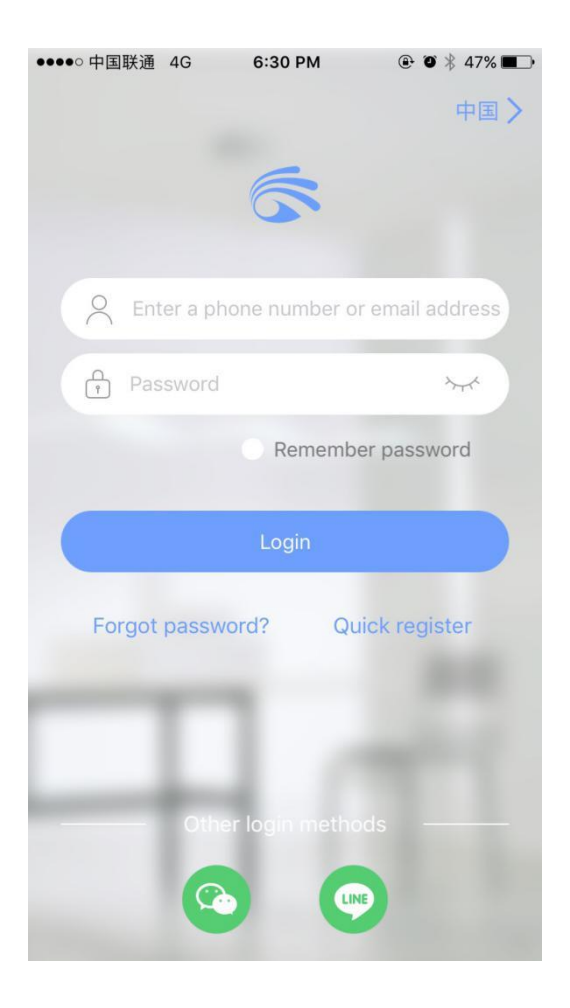

#### 2. Nové zařízení přidáte pomocí funkce "Rychlé připojení k síti"

V části "Zařízení" klikněte na "+" v pravém horním rohu seznamu zařízení v aplikaci Yoosee a přidejte nové zařízení. Vyberte "Fast Networking".

Proces přidání zařízení se u různých mobilních operačních systémů iOS nebo Android liší.<br>Proces přidání zařízení se u různých mobilních operačních systémů iOS nebo Android liší.

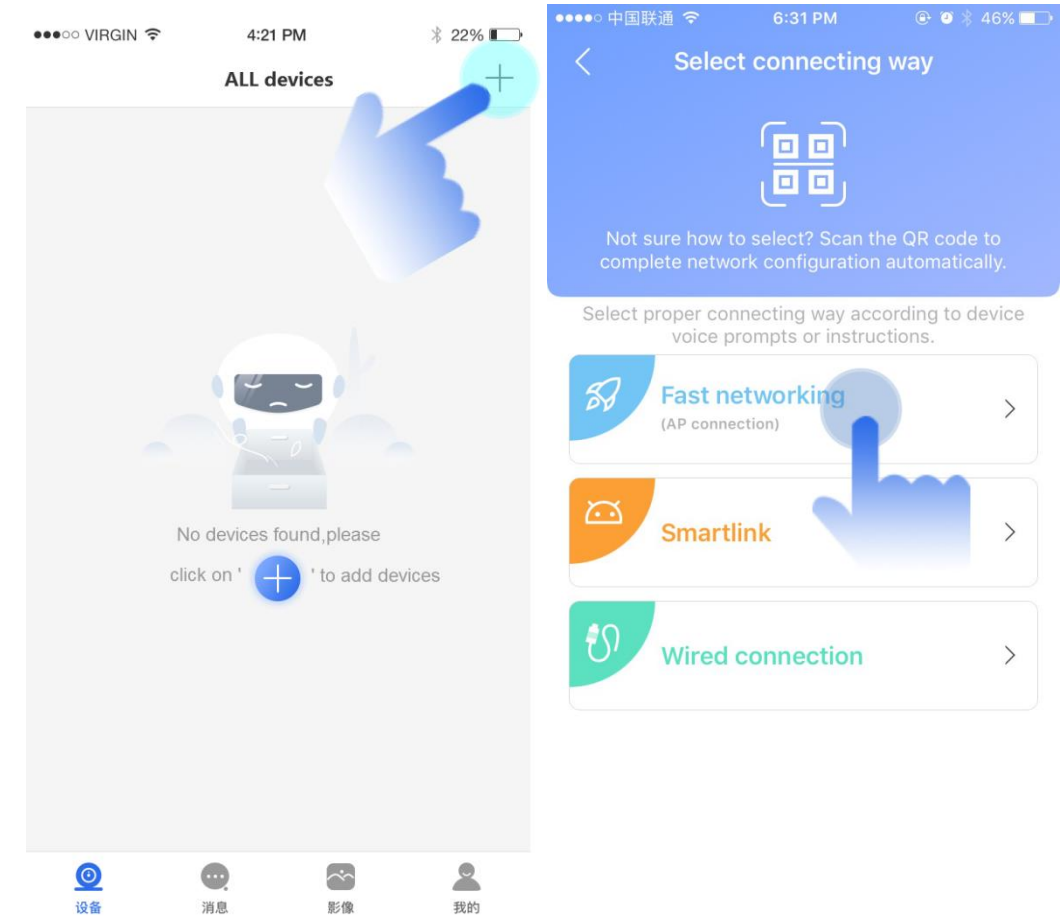

#### ● **Přidání nového zařízení pro telefon iOS**

(1) Krok 1: Připravte zařízení

Připojte telefon k 2,4G WiFi routeru. Zkontrolujte, zda je zařízení připojeno k napájecímu zdroji. Jakmile uslyšíte vyzváněcí tón zařízení "Čekání na konfiguraci" a zvuk "dudu", vyberte WiFi, ke kterému se zařízení chystá připojit, a zadejte heslo WiFi. Klikněte na "Další" a podle pokynů aplikace zahajte proces přidávání.

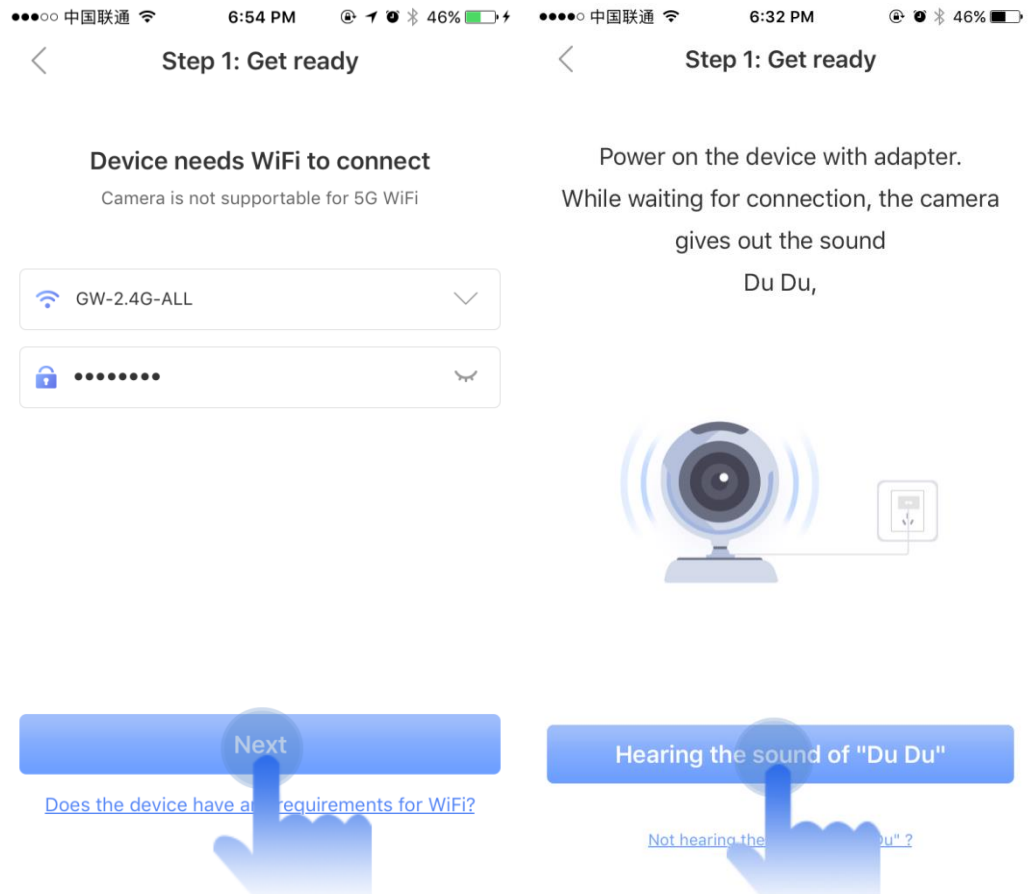

Poznámka: Pokud zařízení po zapnutí stále nevydává vyzváněcí tón, resetujte zařízení (stiskněte a podržte tlačítko Reset, dokud neuslyšíte zvuk "Di", poté "Zařízení na výchozí nastavení"). Tlačítko reset může být na zadní nebo spodní části zařízení.

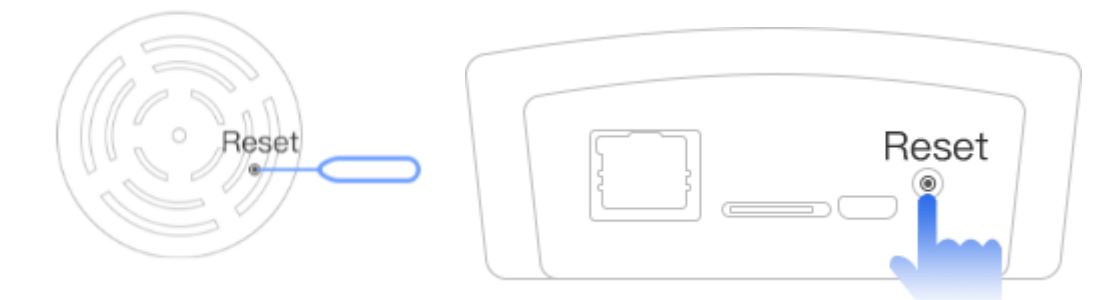

#### (2) Krok 2: Připojení zařízení

Po výzvě klikněte na "Připojit aktivní bod AP" a přejděte do rozhraní nastavení Wi-Fi telefonu. Vyberte přístupový bod AP zařízení (tj. GW\_AP\_XXXXX) podle jeho ID zařízení (štítek je na zadní nebo spodní části zařízení). Po úspěšném připojení Wi-Fi se kliknutím na výzvu v oznamovací liště vraťte zpět do aplikace a počkejte, až se zařízení bude nadále připojovat k WiFi. Chcete-li se ujistit, že je zařízení úspěšně

# **Obsah je uzamčen**

**Dokončete, prosím, proces objednávky.**

**Následně budete mít přístup k celému dokumentu.**

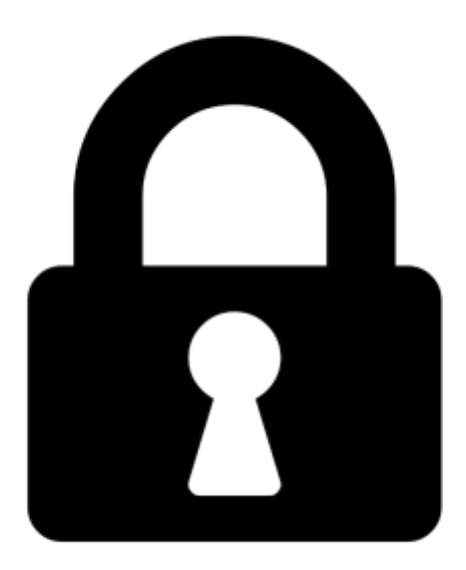

**Proč je dokument uzamčen? Nahněvat Vás rozhodně nechceme. Jsou k tomu dva hlavní důvody:**

1) Vytvořit a udržovat obsáhlou databázi návodů stojí nejen spoustu úsilí a času, ale i finanční prostředky. Dělali byste to Vy zadarmo? Ne\*. Zakoupením této služby obdržíte úplný návod a podpoříte provoz a rozvoj našich stránek. Třeba se Vám to bude ještě někdy hodit.

*\*) Možná zpočátku ano. Ale vězte, že dotovat to dlouhodobě nelze. A rozhodně na tom nezbohatneme.*

2) Pak jsou tady "roboti", kteří se přiživují na naší práci a "vysávají" výsledky našeho úsilí pro svůj prospěch. Tímto krokem se jim to snažíme překazit.

A pokud nemáte zájem, respektujeme to. Urgujte svého prodejce. A když neuspějete, rádi Vás uvidíme!